# 毕业生派遣手续操作指南

#### 一、登录

登陆学生就业服务网: https://scc.cau.edu.cn

账号为学号,初始密码默认为身份证号。

进入页面后,点击右上方"手续办理"。

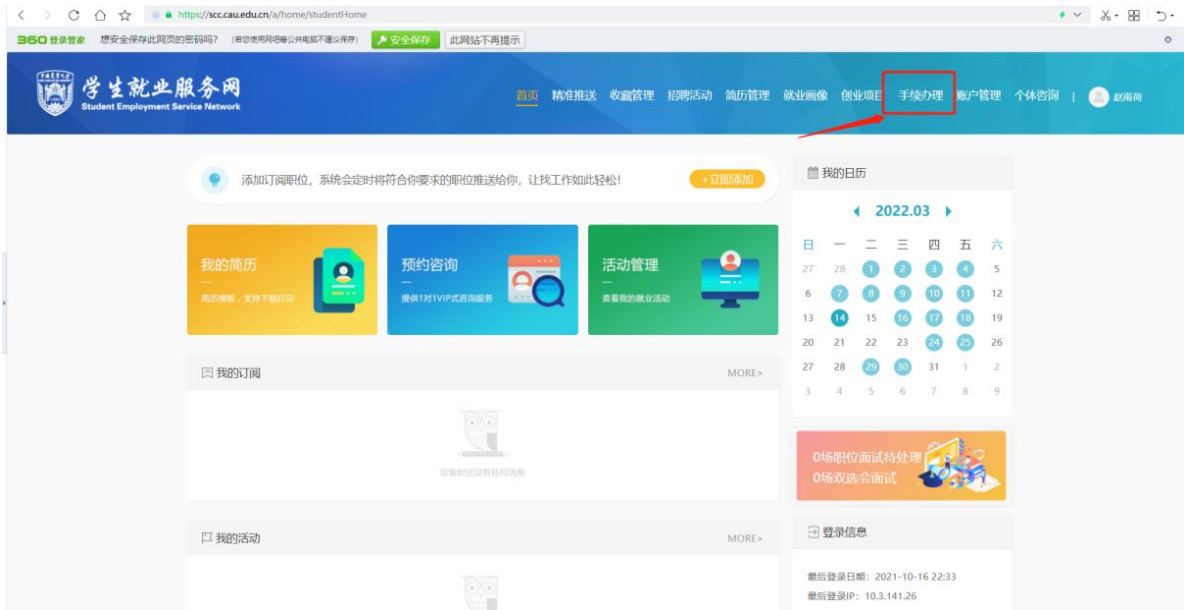

## 二、完善个人信息

宗善个人基本信息, 包括手机号、生源地等。需要注意的是"就 业类别"选择,按照自己实际毕业去向,如果学生毕业去向为国内升 学或者出国(境)留学,选择"求学深造类";其他去向请选择"工 作就业类。" 特别提示:博士生毕业后选择从事博士后研究工作的 也属于"工作就业类"!填写完成后点击下方提交。

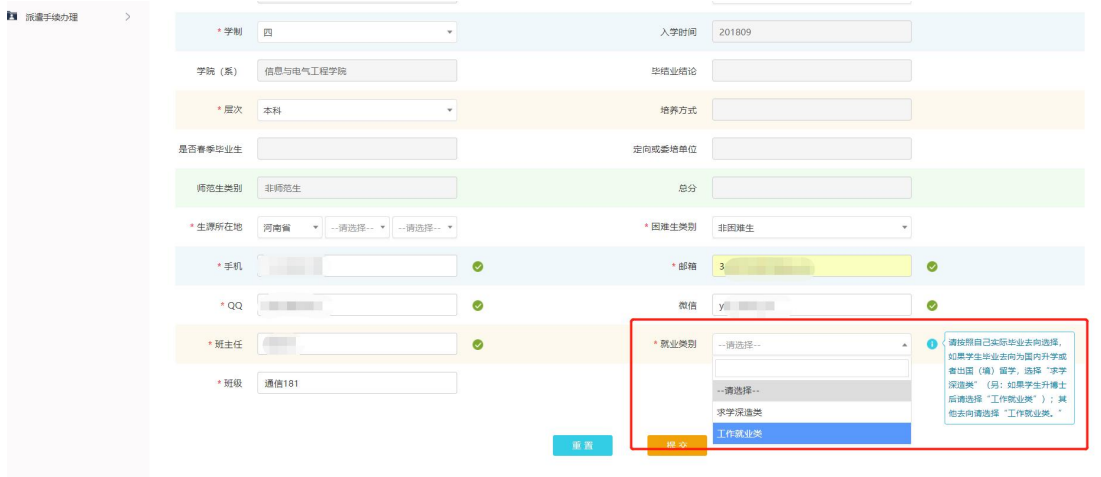

# 三、申领就业推荐表或三方协议

1."就业推荐表申请",点击"申请就业推荐表",填写并完善个人 信息后点击"保存"或"提交"按钮。

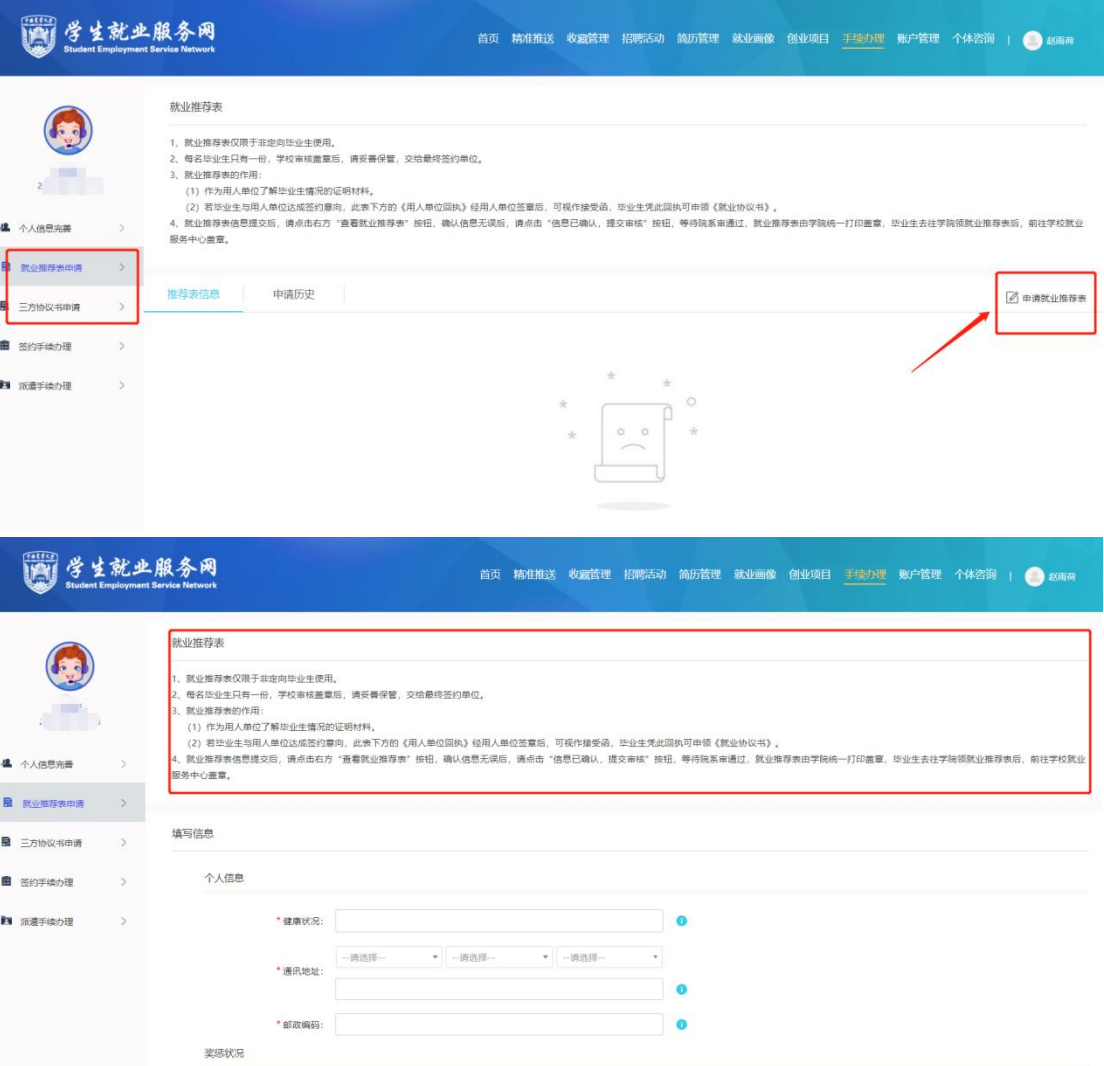

2. "三方协议书申请",点击在侧"三方协议书申请",点击"申领 三方协议书",请仔细阅读提示内容,准确填写个人信息并点击"保 存"或"提交按钮"。

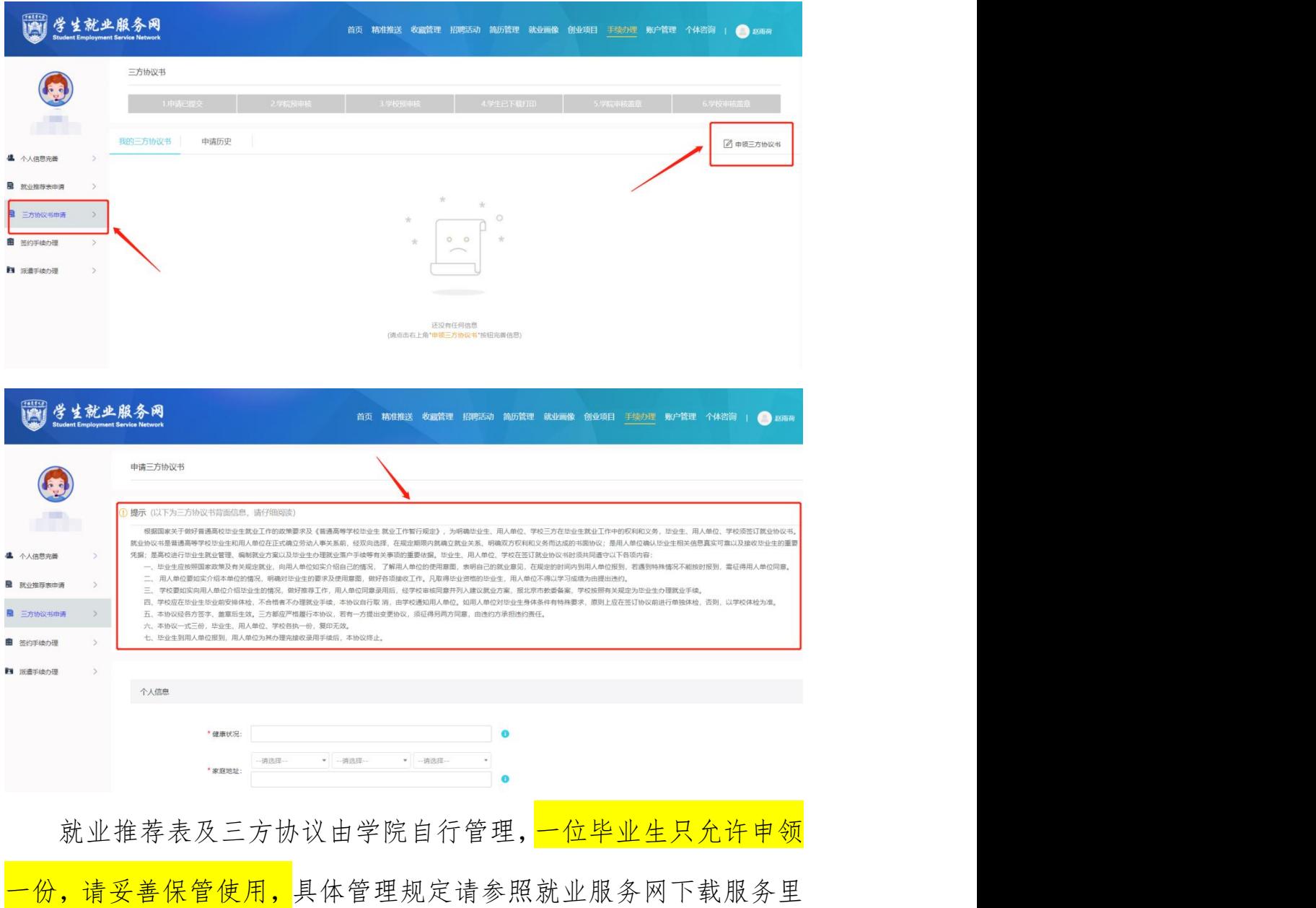

《[关于严格管理就业推荐表、北京地区毕业生就业协议书的通知](https://scc.cau.edu.cn/userfiles/3ed09bea40b547ff942906f310e7c1c2/files/cms/article/2021/12/%E5%85%B3%E4%BA%8E%E4%B8%A5%E6%A0%BC%E7%AE%A1%E7%90%86%E5%B0%B1%E4%B8%9A%E6%8E%A8%E8%8D%90%E8%A1%A8%E3%80%81%E6%AF%95%E4%B8%9A%E7%94%9F%E5%B0%B1%E4%B8%9A%E5%8D%8F%E8%AE%AE%E4%B9%A6%E7%9A%84%E9%80%9A%E7%9F%A5.docx)》

## 四、分就业类别填写说明

【签约手续办理】:就业单位或升学单位基本信息填报

【派遣手续办理】:就业报到证办理、户口迁移及档案转寄事宜

#### 1.求学深造类

①点击左侧"签约手续办理"

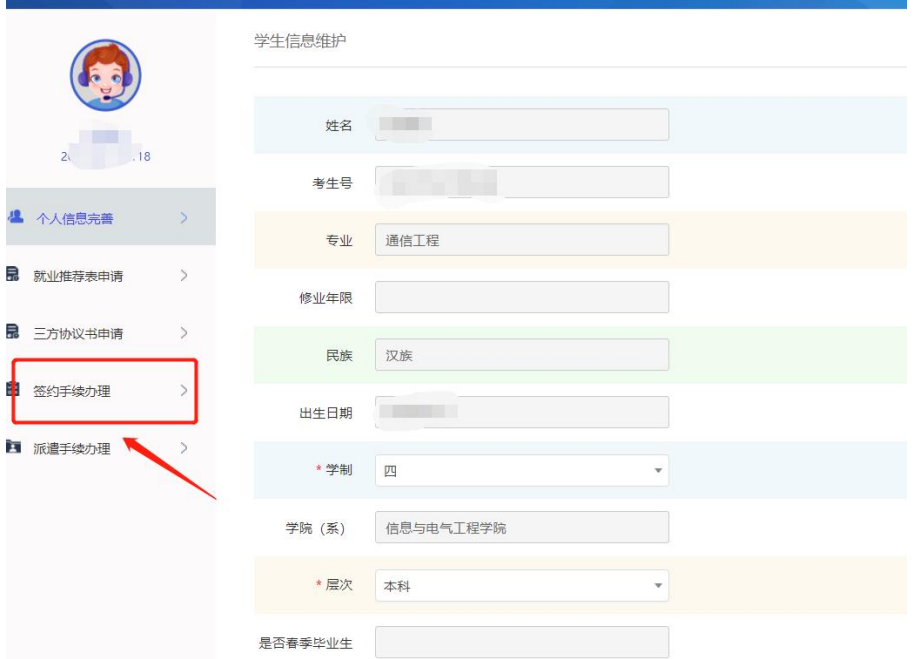

### 点击"填写派遣信息"

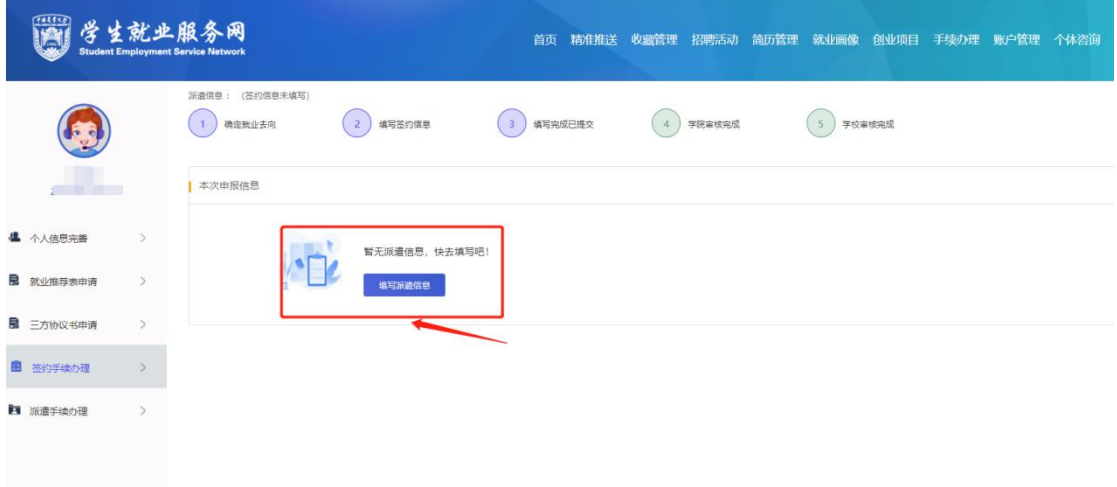

②按照个人情况选择求学深造类型。"国内升学"、"二学位"、"出 国境留学",根据提示进行后续操作,完善个人签约信息,点击保存。

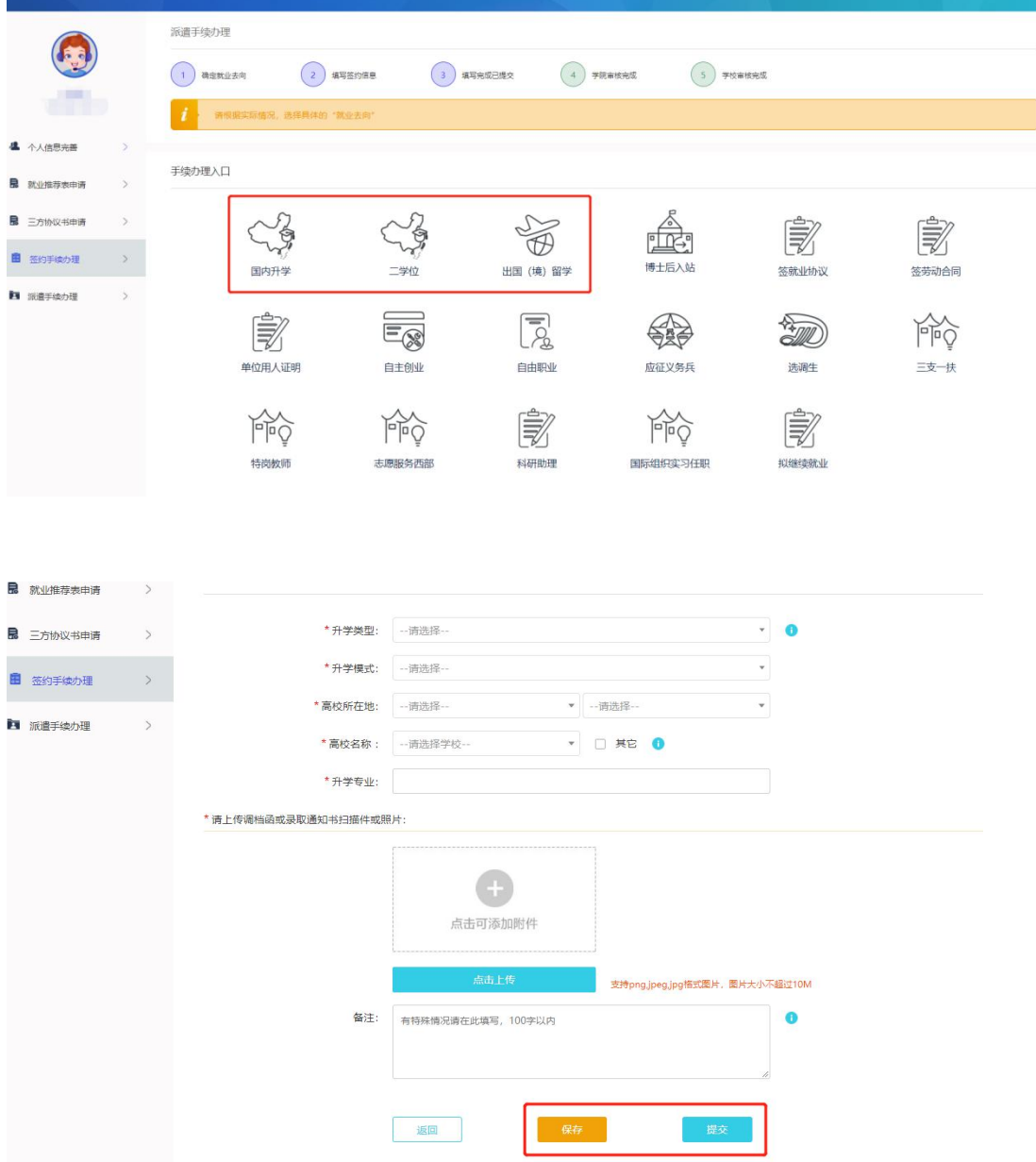

其中:国内升学(外校攻读)、第二学士学位、出国境留学,需按照 提示上传调档函或录取通知书以及国(境)外学校的 offer。

③点击"派遣手续办理",完善就业报到证、户口及档案信息,点击 "保存"或"提交"。注意一定要确认信息的准确性,否则将会影响 学生户口、档案调转。

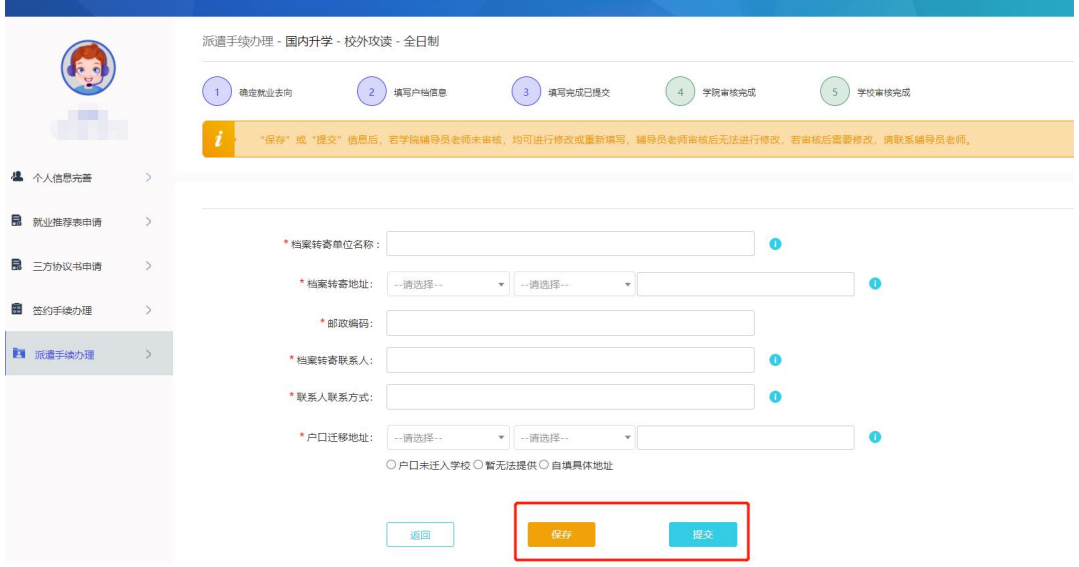

#### 其中: フィング・ショップ しょうしょう しょうしょう

国内升学-本校攻读,户口及档案选择本校即可。

国内升学--外校攻读,户口及档案需转至升学学校。

出国境留学,户口及档案需二分回生源所在地(具体名称请与生源地 所可存放档案的人才中心、派出所确认)。

#### 2.工作就业类

除以上升学的形式外,其他均属于工作就业类

①点击左侧"签约手续办理"

按实际签约类型,选择就业形式,填写落实单位基本信息,根据提示 上传相关材料。

注意:单位所在地必须具体到市、区,否则保存的时候会自动跳转到 各省的省会城市,引起错误。具体见下图

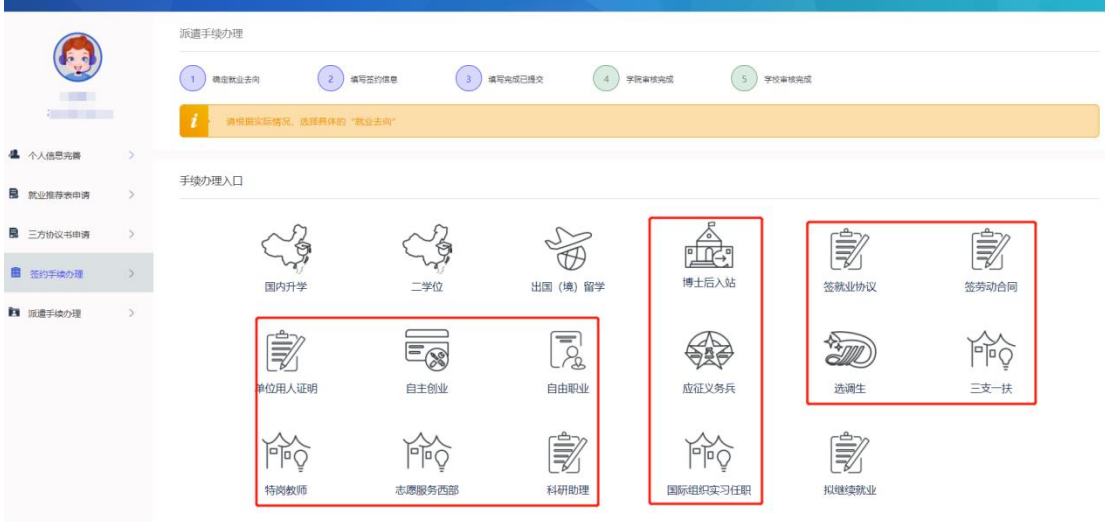

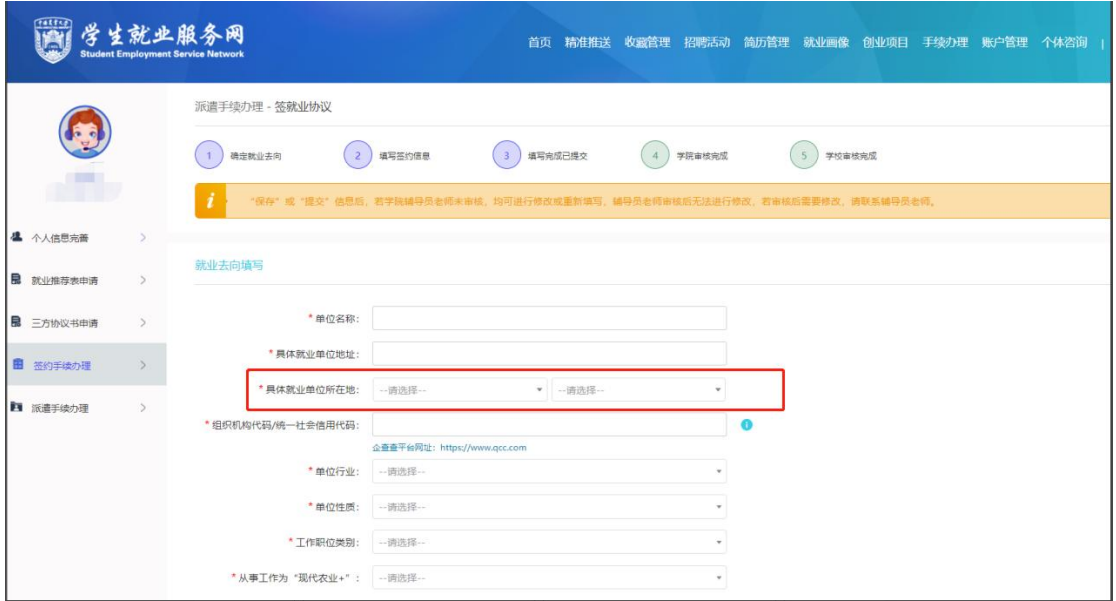

### ②点击"派遣手续办理"

学生申请办理派遣手续,学校为其打印"就业报到证"并迁移其 户口和档案,点击"填写户档信息",进行派遣手续办理,确认派遣 之前,请先与落实单位确认,是否可接收学生户档。单位可接收户档, 则选择"户档去用人单位"、单位不接收户档,选择"户档回原籍"。 其中。特别提示:选择"户档去用人单位",其报到证抬头为签约单 位的单位名称。选择"户档回原籍"其报到证抬头为生源地的人保局 或人才,具体二分单位名称可参照下载服务里"各省二分回省名"录。 "户档去用人单位"所有详细信息需与所在用人单位确认

"户档回原籍"所有详细信息需与生源地所在可接收档案的人社局或 者人才确认一下接收档案的地址和接收档案的单位。户口迁移地址一 般为家庭户口本首页地址或与生源地所属派出所确认。

注意: 户档去向必须一致

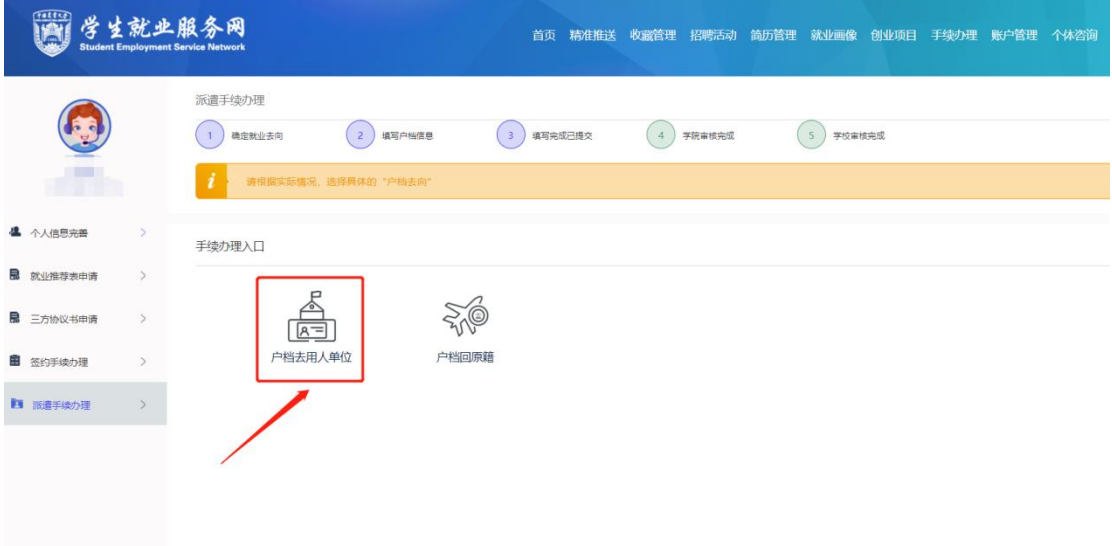

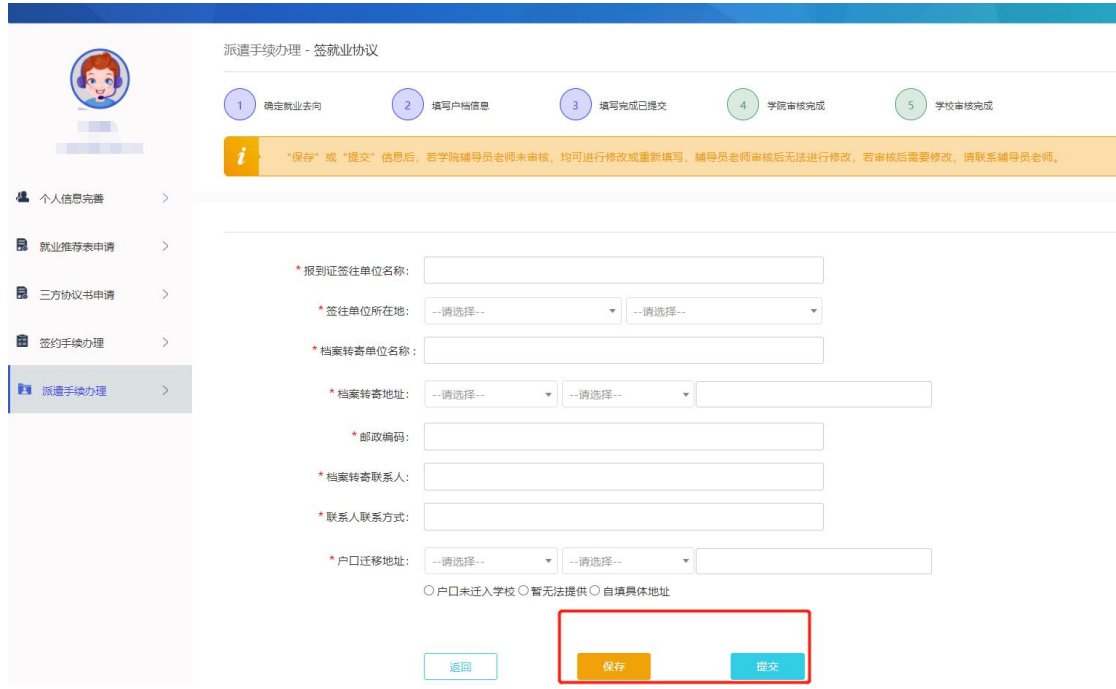

#### 五、等待学院及学校审核

签约信息及户档信息确认为最终去向后,可点击"提交"按钮, 并向学院提交纸质材料,待学校学籍部门为毕业生在学信网注册毕业 学历后(确认毕业),通过学院及学校中心审核无误,则为其打印"就 业报到证"并迁移其户口和档案。

(国内升学不打印报到证,仅迁移档案及户口到录取学校)

注意: カランド アイストランド しんこうしょう しんこうかい しんこうかい はんしゅう しんしゅう しんしゅう しんしゅう しんしゅう しんしゅう しんしゅう

所有填写的信息,包括签约信息、派遣信息若点击"保存"按钮, 均不作为正式派遣的条件,仅供前期统计数据使用。只要不点击"提 交"按钮,均可随时进行信息修改。提交到学院的信息如果需要修改 的可通过学院退回之后再进行修改。